## **Работаем в Дневник.ру**

1. Зайти на портал [https://dnevnik.ru](https://dnevnik.ru/)

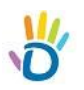

- 2. В полях Логин и Пароль введите свои данные
- 3. Вкладка «ОБРАЗОВАНИЕ» /«МОЯ ШКОЛА» /«Файлы» /Выбрать Вкладку «Преподаватель/Предмет» и «Задание»

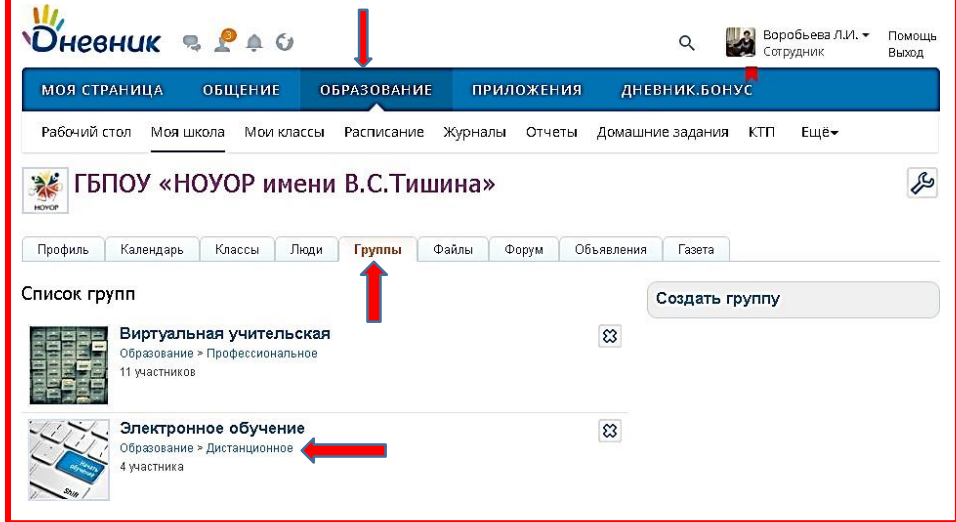

4. на странице «ЭЛЕКТРОННОЕ ОБУЧЕНИЕ» зайдите на страницу преподавателя

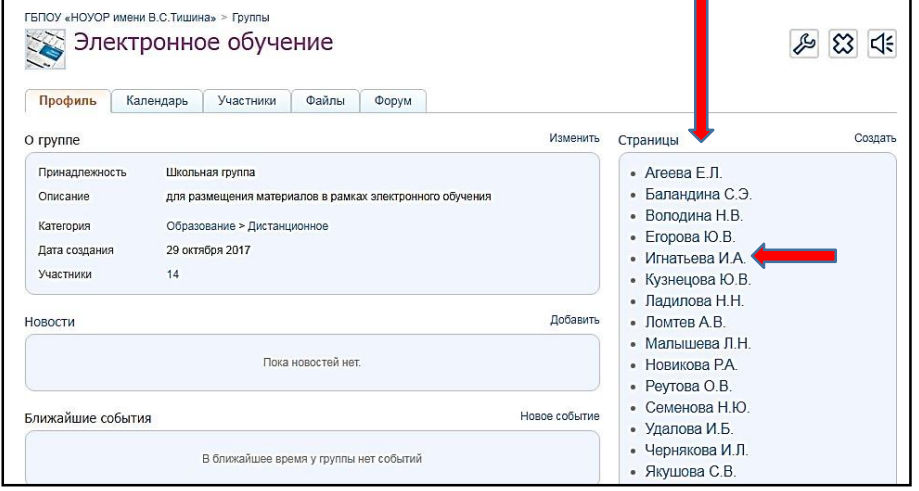

5. На странице преподавателя выберите курс, тему, задание

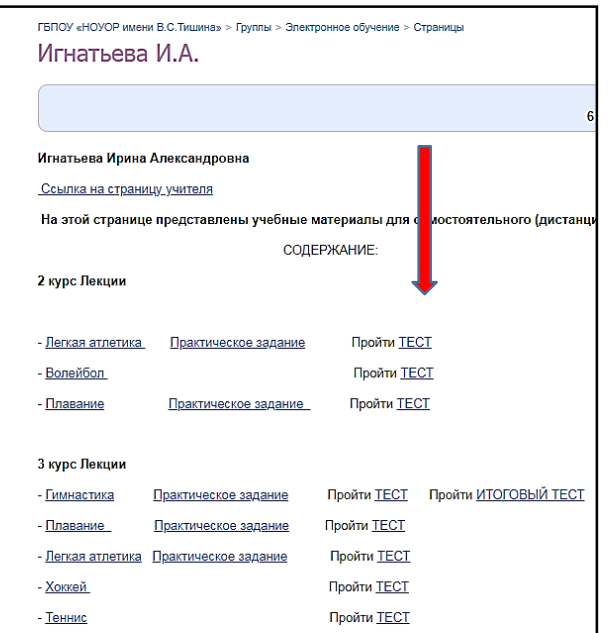

6. По ссылке материал можно скачать, скопировать к себе или открыть в режиме on-line

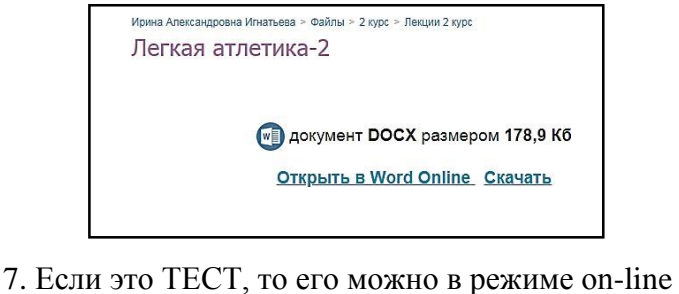

ПРОЙТИ и увидеть свои итоговые результаты.

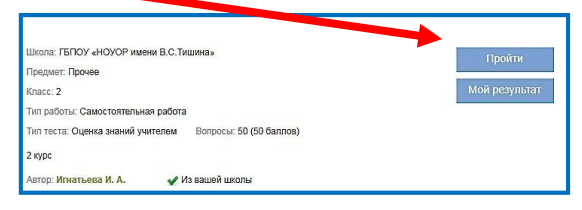